## **วิธีการขอสอบวิทยานิพนธ์ออนไลน์**

- **1. เข้าระบบลงทะเบียนที่ [www.reg.su.ac.th](http://www.reg.su.ac.th/) ใส่รหัสนักศึกษาและรหัสผ่านเพื่อเข้าระบบ**
- **2. คลิกเลือกขอเอกสารออนไลน์**

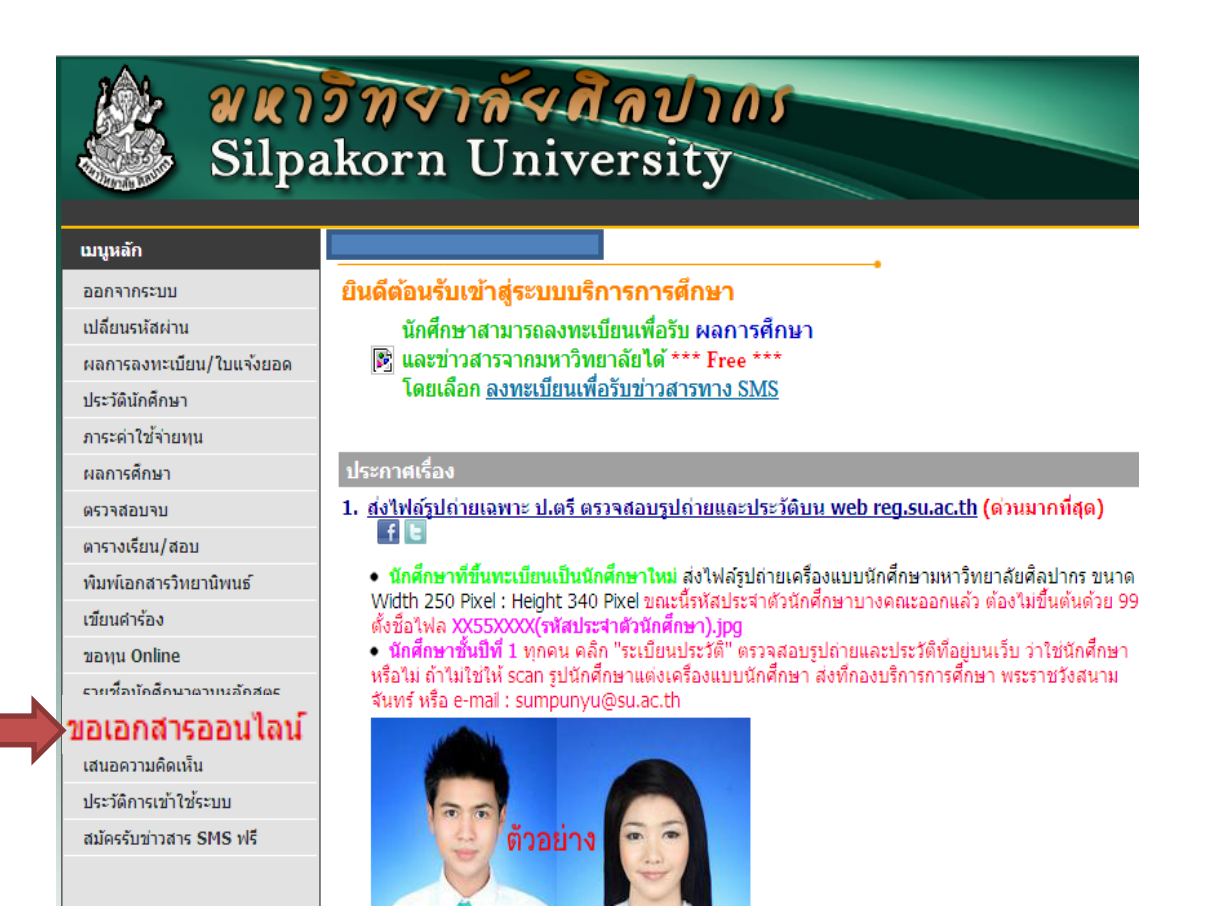

### **3. เลือก "เข้าสู่หน้าเอกสารออนไลน์"**

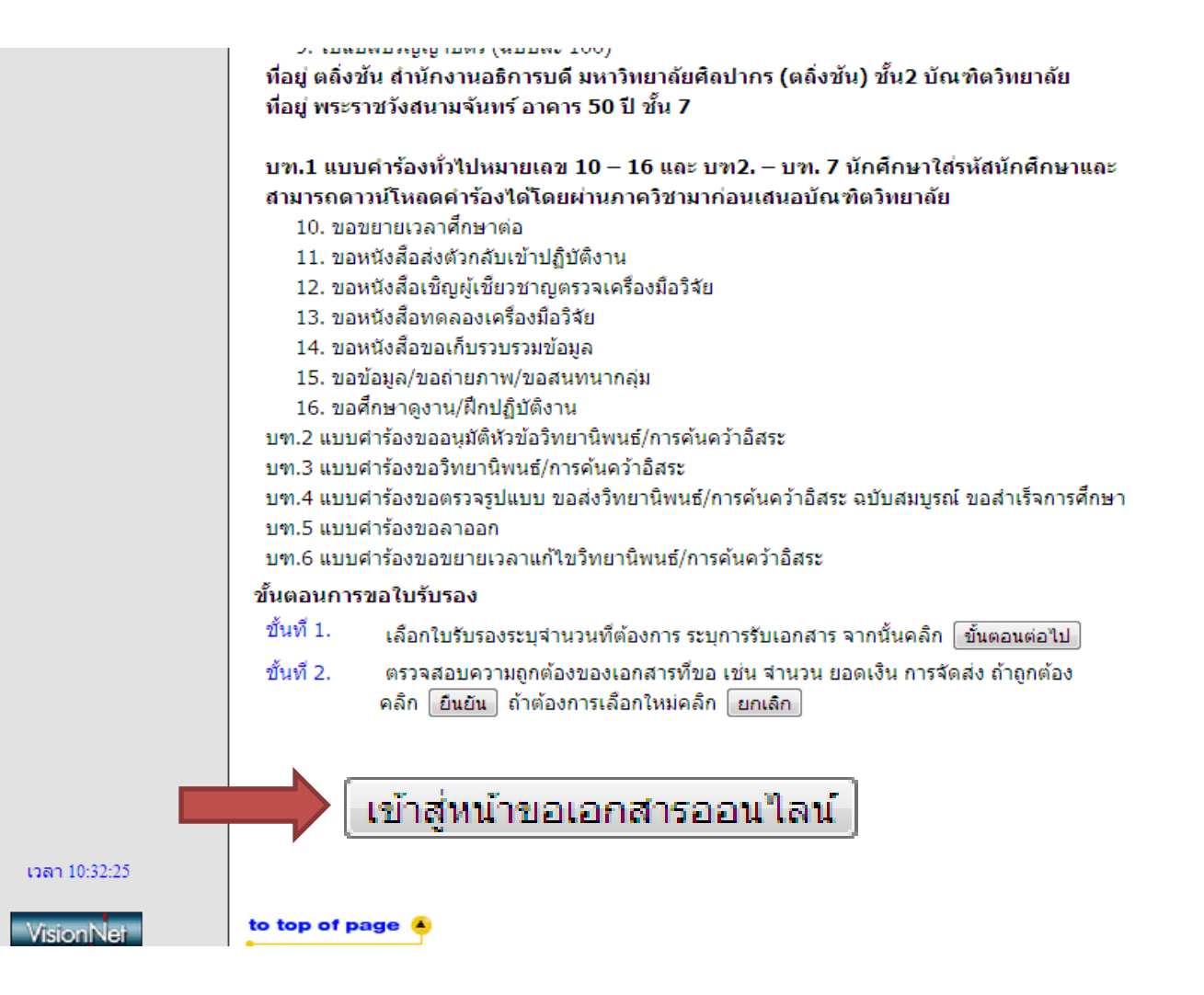

### **4.เลือกเอกสารที่จะขอ "แบบค าร้องขอสอบวิทยานิพนธ์/การค้นคว้าอิสระ(บฑ.3)"**

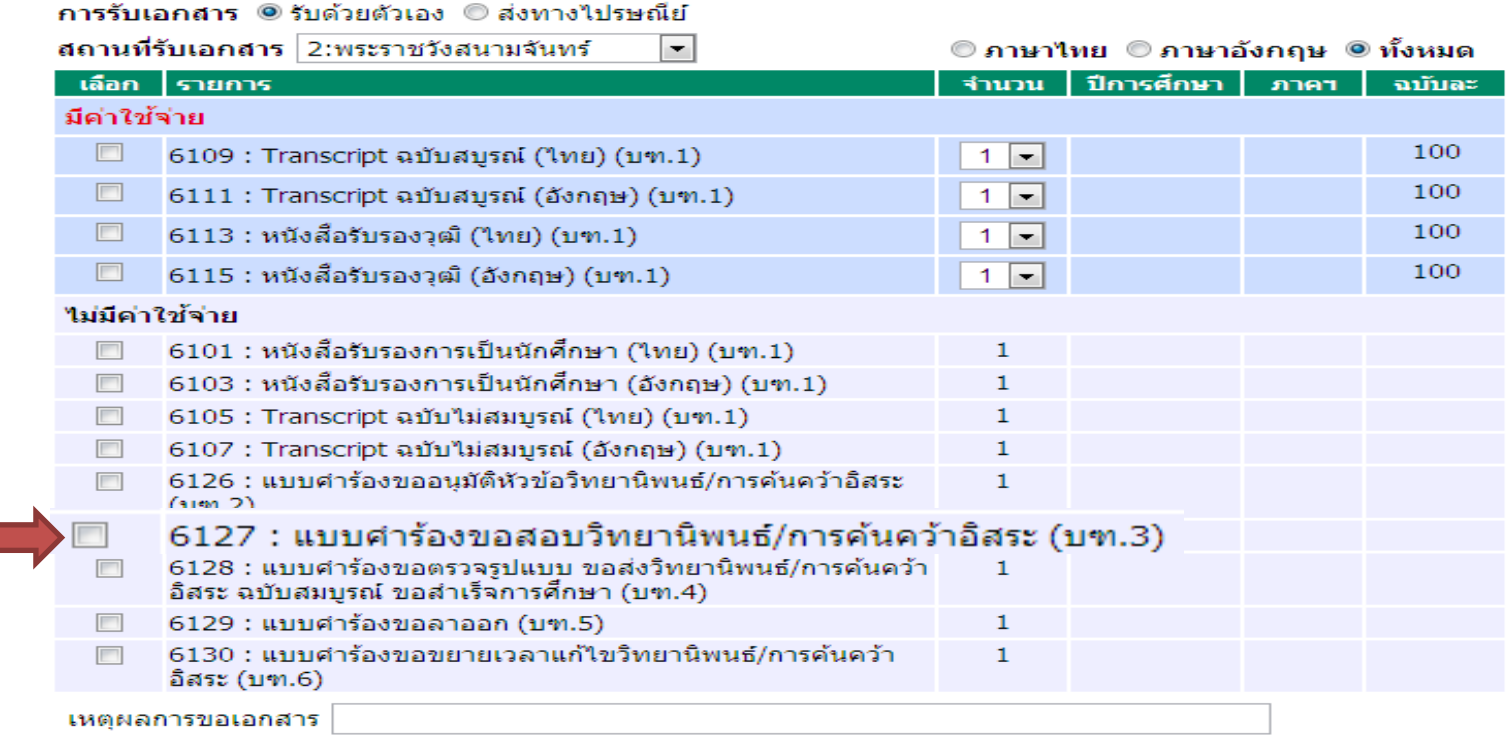

#### ระบุ เบอร์โทร มือถือ อีเมล์ อย่างใดอย่างหนึ่ง

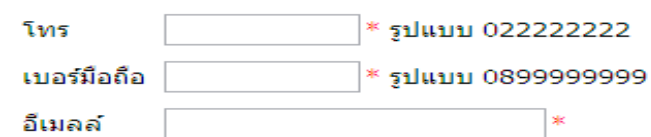

ขึ้นตอนต่อไป

# **5. เมื่อเลือกเอกสารที่จะขอเรียบร้อยแล้ว กรอกรายละเอียดให้ครบถ้วนแล้วกดบันทึก**

 **และกด "ยืนยันการขอสอบวิทยานิพนธ์/การค้นคว้าอิสระ"อีกครั้ง**

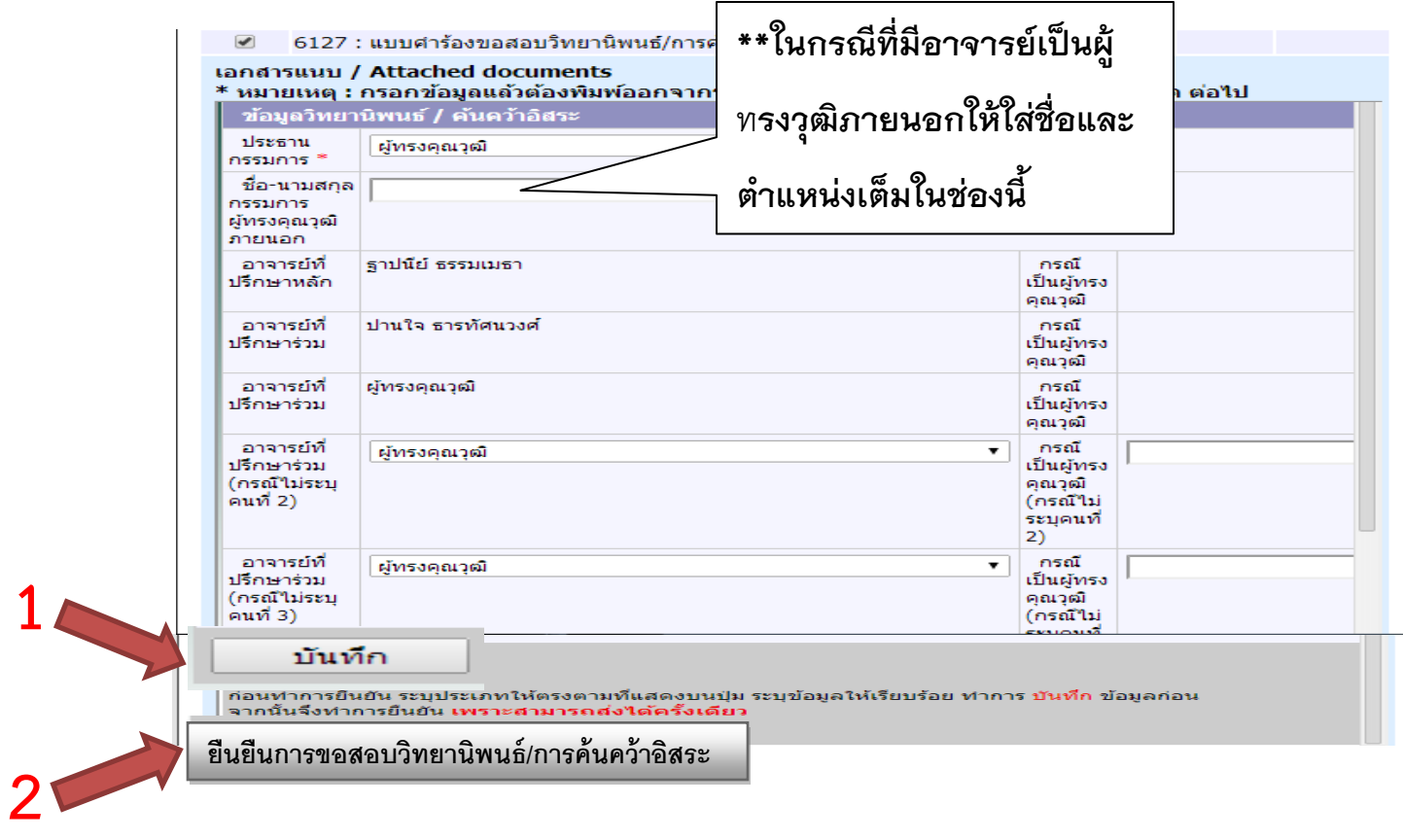

**หมายเหตุ \*\* ถ้าทั้งประธานกรรมการและกรรมการเป็นอาจารย์ภายในมหาวิทยาลัยให้พิมพ์ชื่ออาจารย์ใส่ได้เลย**

## 6. เมื่อกดบันทึกเรียบร้อยแล้วให้กด "พิมพ์ใบคำร้อง" เพื่อทำการปริ้นคำร้อง

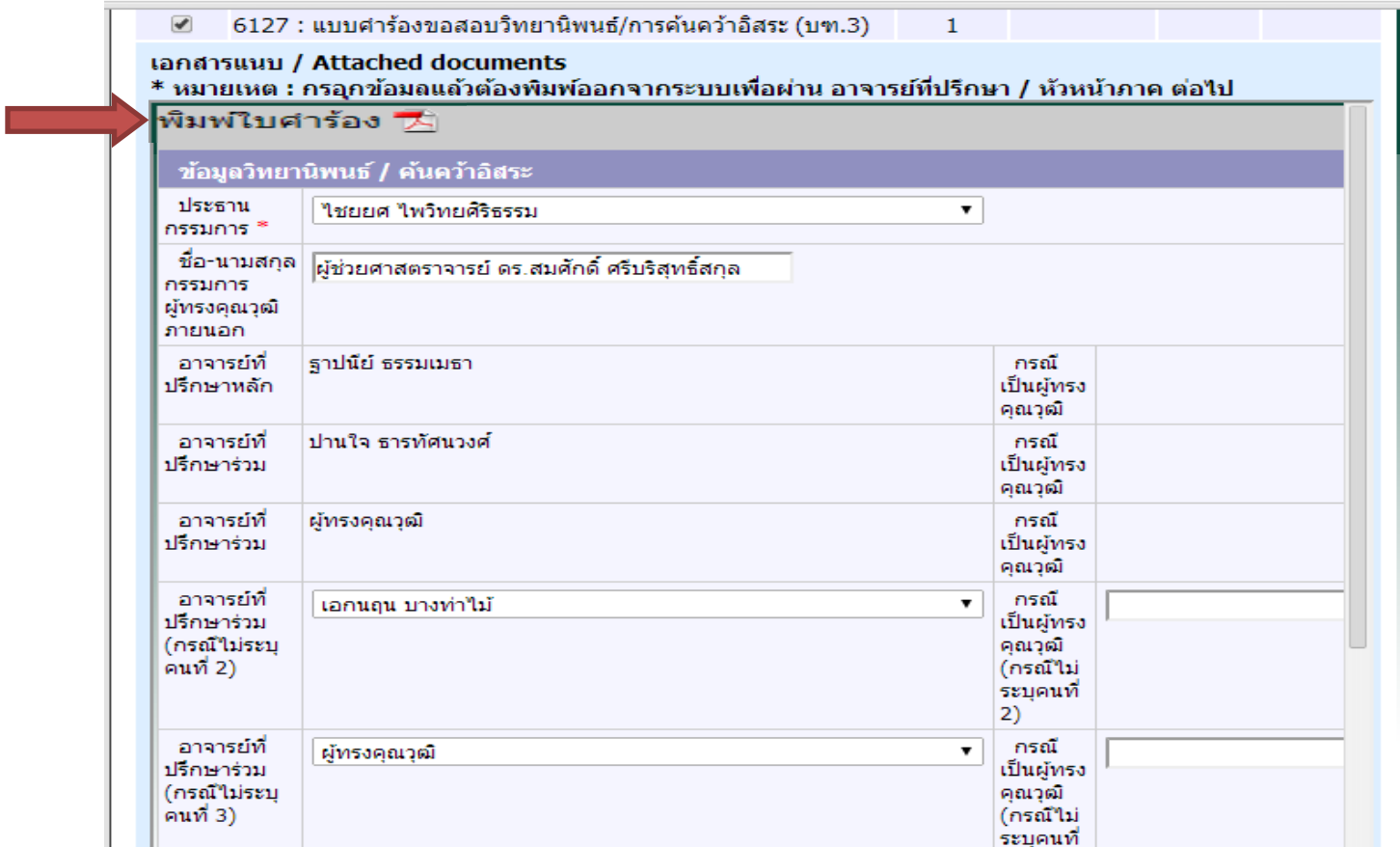

หมายเหตุ\*\* เมื่อปริ้นใบคำร้องเรียบร้อยแล้วให้ผ่านความเห็นชอบอาจารย์ที่ปรึกษา,หัวหน้าภาคและประธาน  **คณะกรรมการบัณฑิตศึกษาประจ าคณะ แล้วน ามาส่งที่บัณฑิตวิทยาลัย**